Policy Definition User Manual

# Oracle Banking Credit Facilities Process Management

Release 14.5.5.0.0

Part No. F13287-01

May 2022

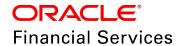

Oracle Banking Credit Facilities Process Management User Guide Oracle Financial Services Software Limited Oracle Park Off Western Express Highway Goregaon (East) Mumbai, Maharashtra 400 063 India

Worldwide Inquiries:
Phone: +91 22 6718 3000
Fax: +91 22 6718 3001
www.oracle.com/financialservices/

Copyright © 2019, 2022, Oracle and/or its affiliates. All rights reserved.

Oracle and Java are registered trademarks of Oracle and/or its affiliates. Other names may be trademarks of their respective owners. U.S. GOVERNMENT END USERS: Oracle programs, including any operating system, integrated software, any programs installed on the hardware, and/or documentation, delivered to U.S. Government end users are "commercial computer software" pursuant to the applicable Federal Acquisition Regulation and agency-specific supplemental regulations. As such, use, duplication, disclosure, modification, and adaptation of the programs, including any operating system, integrated software, any programs installed on the hardware, and/or documentation, shall be subject to license terms and license restrictions applicable to the programs. No other rights are granted to the U.S. Government. This software or hardware is developed for general use in a variety of information management applications. It is not developed or intended for use in any inherently dangerous applications, including applications that may create a risk of personal injury. If you use this software or hardware in dangerous applications, then you shall be responsible to take all appropriate failsafe, backup, redundancy, and other measures to ensure its safe use. Oracle Corporation and its affiliates disclaim any liability for any damages caused by use of this software or hardware in dangerous applications.

This software and related documentation are provided under a license agreement containing restrictions on use and disclosure and are protected by intellectual property laws. Except as expressly permitted in your license agreement or allowed by law, you may not use, copy, reproduce, translate, broadcast, modify, license, transmit, distribute, exhibit, perform, publish or display any part, in any form, or by any means. Reverse engineering, disassembly, or decompilation of this software, unless required by law for interoperability, is prohibited. The information contained herein is subject to change without notice and is not warranted to be error-free. If you find any errors, please report them to us in writing.

This software or hardware and documentation may provide access to or information on content, products and services from third parties. Oracle Corporation and its affiliates are not responsible for and expressly disclaim all warranties of any kind with respect to third-party content, products, and services. Oracle Corporation and its affiliates will not be responsible for any loss, costs, or damages incurred due to your access to or use of third-party content, products, or services.

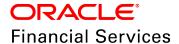

### **Table of Contents**

| Preface1                    |
|-----------------------------|
| About this guide1           |
| Intended Audience1          |
| Conventions Used1           |
| Common Icons in OBCFPM      |
| Policy Initiation5          |
| Policy Initiation5          |
| Sector Evaluation6          |
| Appetite Setting12          |
| Policy Definition           |
| Policy Summary40            |
| Comments                    |
| Business Recommendation     |
| Approval from Legal Head54  |
| Approval from Policy Team55 |
| Approval from Credit Team56 |
| Risk Recommendations57      |
| Compliance Recommendations  |
| Policy Approval59           |
| Draft Generation60          |

| Policy Document Safekeeping | 62 |
|-----------------------------|----|
| Reference and Feedback      | 64 |
| References                  | 64 |
| Feedback and Support        | 64 |

### **Preface**

### About this guide

This guide provides the user with all the information necessary to define a policy for credit processes in OBCFPM.

### **Intended Audience**

This document is intended for the banking personnels responsible for defining and approving policies associated with credit processes.

### **Conventions Used**

The following table lists the conventions that are used in this document:

| Convention  | Description                   |
|-------------|-------------------------------|
| Italic      | Italic denotes a screen name  |
| Bold        | Bold indicates                |
|             | Field name                    |
|             | Drop down options             |
|             | Other UX labels               |
|             | This icon indicates a note    |
| <b>Y</b>    | This icon indicates a tip     |
| $\triangle$ | This icon indicates a warning |

### Common Icons in OBCFPM

The following table describes the icons that are commonly used in OBCFPM:

| Icons    | Icon Name                     |
|----------|-------------------------------|
|          | Add icon                      |
| +        |                               |
|          | Calandar icon                 |
|          |                               |
|          | Configuration / settings icon |
| <b>O</b> |                               |
|          | Delete icon                   |
| ¥        |                               |
|          | Edit icon                     |
| <b>7</b> |                               |

Policy Definition is the process followed by Policy Analysts in the financial institutions to define Credit Policy for various Financial products and services based on the guidelines from the regulatory bodies. Credit Policies defined in OBCFPM acts as the tool to validate business transaction and mitigate the overall risk.

The following flow diagram illustrates the process for defining policy in OBCFPM:

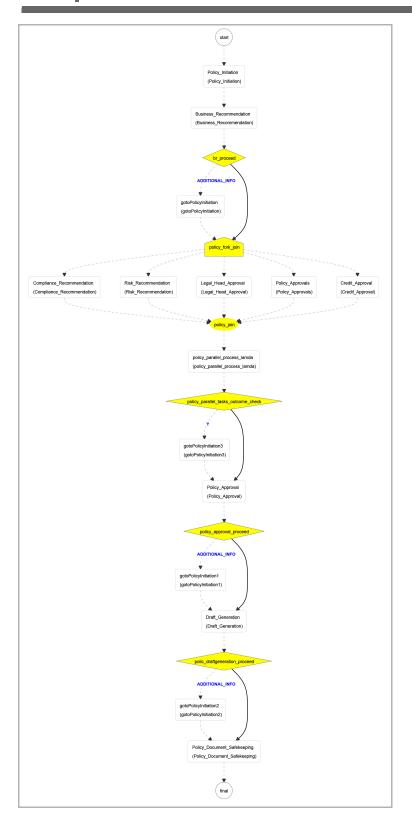

### **Policy Initiation**

Policy initiation is the first stage in policy definition process. In this stage, actual policy is defined by the Policy Analyst and sent for multiple approvals. The policy defined in OBCFPM is used to validate the data captured throughout the credit processes to facilitate the overall process performed in bank.

### Steps to define policy

- 1. Login to OBCFPM.
- 2. Navigate to **Policy > Policy Definition** from the Navigation menu. *Policy Definition* page prompting "**Do you want to initiate new policy?**" question appears:

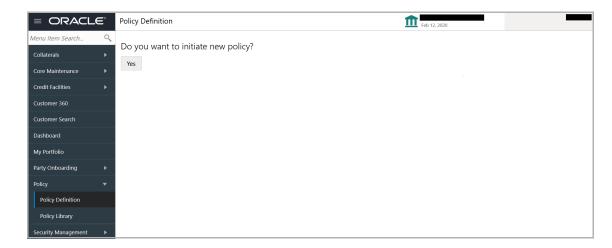

3. Click **Yes.** Unique ID is assigned for the policy and *Policy Initiation* page is displayed.

### **Policy Initiation**

In OBCFPM, the Policy Analysts can associate any sector, sub sector, industry and sub industries while defining the policy. This eliminates the need to define policy for each sector, sub sector, industry and sub industries.

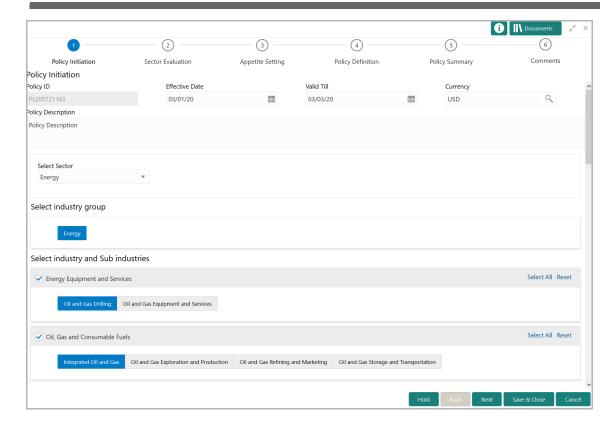

#### In the Policy Initiation page:

- 4. Select the **Effective Date** for the policy by clicking the calendar icon.
- 5. Select the **Valid Till** date for the policy by clicking the calendar icon.
- 6. Search and Fetch the **Currency** type for the policy.
- 7. Enter the description for the policy in **Policy Description** field.
- 8. **Select Sector** for associating with the policy to be created. Industries and sub-industries associated with the selected sector are displayed for selection.
- 9. In *Select industry group* section, select the required group.

#### In Select industry and Sub industries section:

- 10. Select the required industry and sub-industry.
- 11. To select all the industries and sub-industries, click the **Select All** link.
- 12. To reset the industry and sub-industry selection, click the **Reset** link.
- 13. Click Next. Sector Evaluation page appears.

### Sector Evaluation

OBCFPM allows the Policy Analysts to evaluate the sector, sub sector, industry and sub industries selected for association with the policy and view the score for each evaluation instantly.

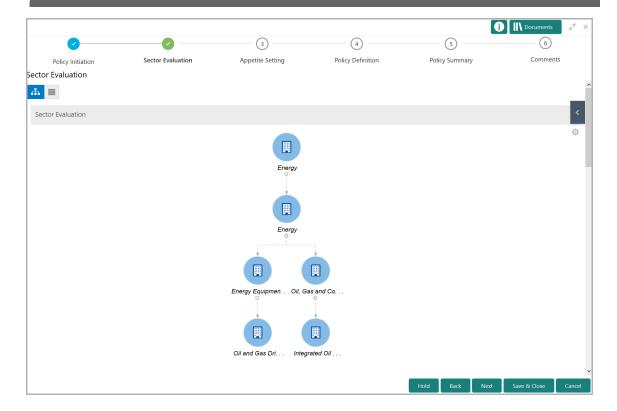

#### In Sector Evaluation page:

14. To change the layout of the tree view, click the configuration icon at the top right corner. The layout options are displayed as shown below:

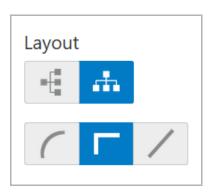

15. Select the required layout option. Tree view is changed to the selected layout as shown below:

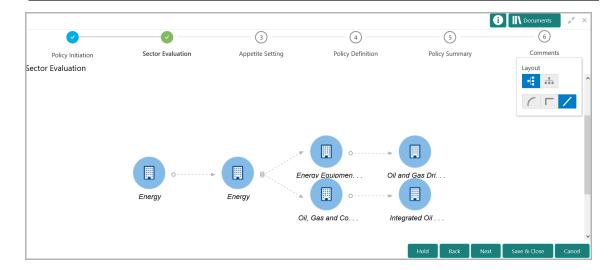

16. To change the tree view to list view, click the list icon at the top left corner. *Sector Evaluation* page view is changed as shown below:

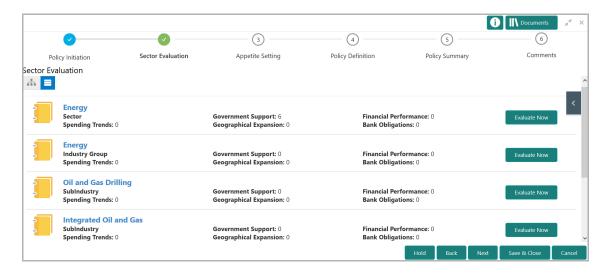

17. To evaluate the sector, click the **Evaluate Now** button in list view or right click the sector icon in tree view. *Evaluation window* appears:

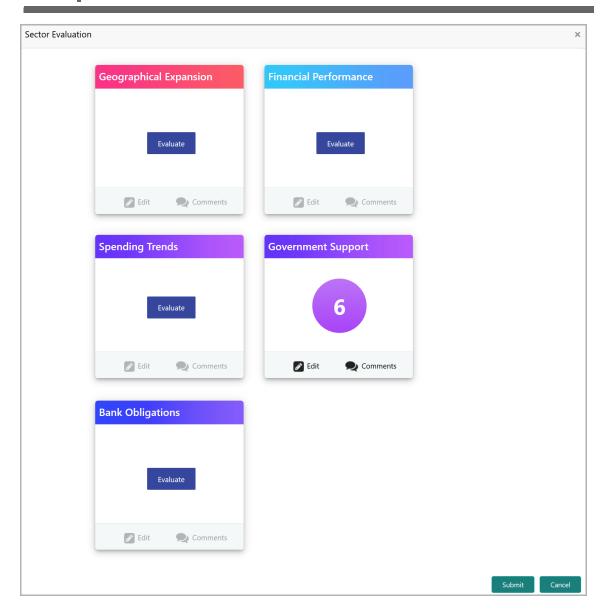

- 18. Click the **Evaluate** button and evaluate the following elements:
  - · Graphical Expansion
  - Financial Performance
  - · Spending Trends
  - · Government Support
  - · Bank Obligations

Upon clicking the **Evaluate** button, questions related to the evaluation appears as shown below:

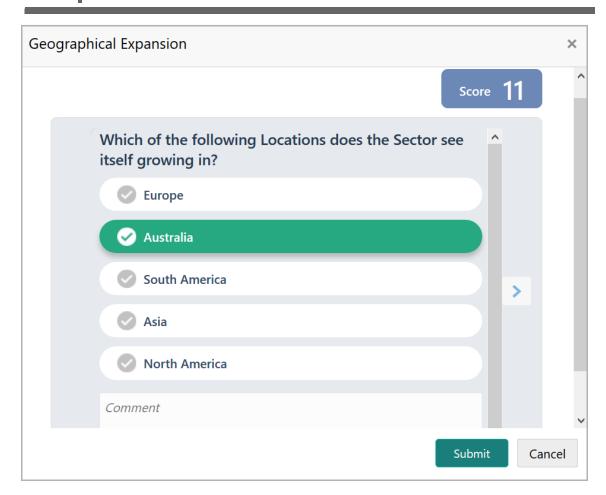

- 19. Select the answer for the displayed question. Score is displayed for the evaluation based on the selected answer.
- 20. Click the right arrow to view the next question.
- 21. Answer all the questions and click **Submit**. Overall score is displayed for the evaluated element as shown below:

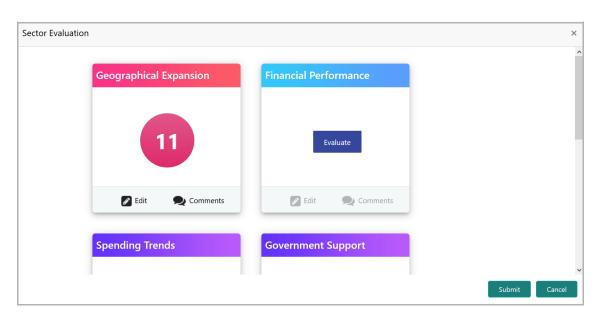

22. Click **Submit**. *Sector Evaluation* page is updated with the evaluation scores as shown below:

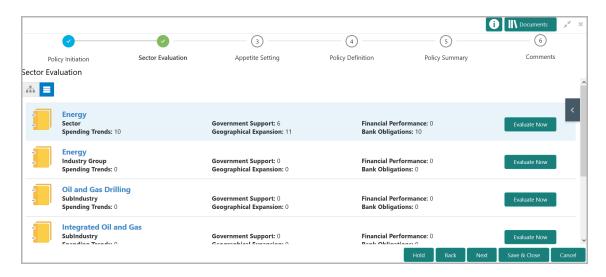

- 23. Evaluate the Industry Group and all the Sub Industries.
- 24. To view the **Sector Evaluation Summary**, click the left arrow at the right corner.

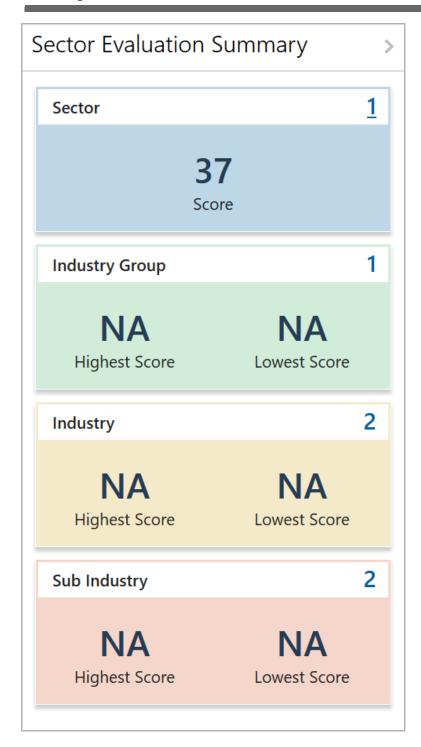

- 25. To close the **Sector Evaluation Summary**, click the right arrow in the summary window.
- 26. Click **Next.** Appetite Setting page appears.

### **Appetite Setting**

In this data segment, the Policy Analysts can allocate fund for the selected sector, sub sector, industry and sub industries based on the capital available in the Bank.

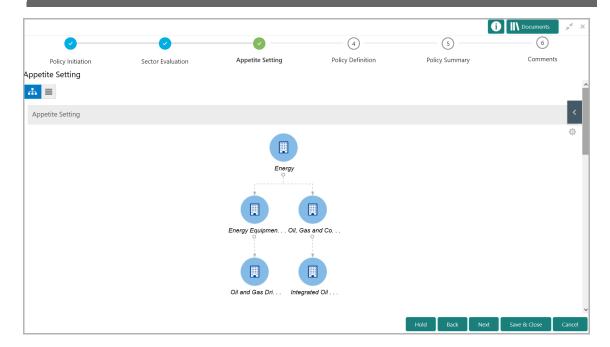

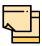

Refer Sector Evaluation section for information on changing the layout of the tree view.

27. To change the tree view to list view, click the list icon at the top left corner. *Appetite Setting* page view is changed as shown below:

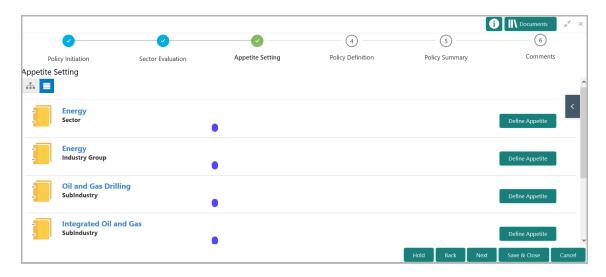

28. To define appetite for the sector, click the **Define Appetite** button in list view or right click the sector icon in tree view. *Appetite Setting* window appears:

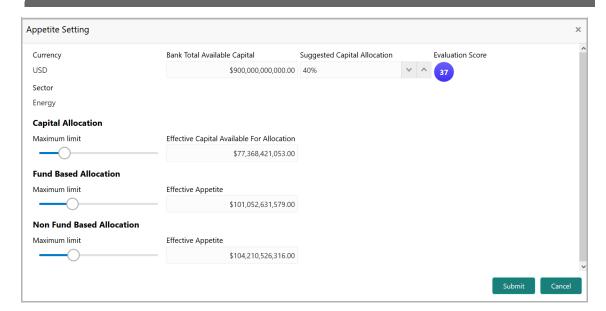

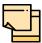

In *Appetite Setting* page, all the amount specified will be considered in Currency selected in the *Policy Initiation* page.

- 29. Specify the Bank Total Available Capital.
- 30. Specify percentage to be allocated for the selected sector in **Suggested Capital Allocation** field.

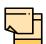

Suggested Capital Allocation can be specified either by directly entering the percentage or clicking the up arrow.

Down arrow will be enabled, if the value entered in Suggested Capital Allocation field is greater than zero. Use the down arrow to reduce the percentage.

- 31. Set **Maximum Limit** for the following allocations to the selected sector, by dragging the slider or directly entering the value in respective fields:
  - Capital Allocation
  - Fund Based Allocation
  - · Non Fund Based Allocation
- 32. Click **Submit.** Allocated amount is displayed in *Appetite Setting* page as shown below:

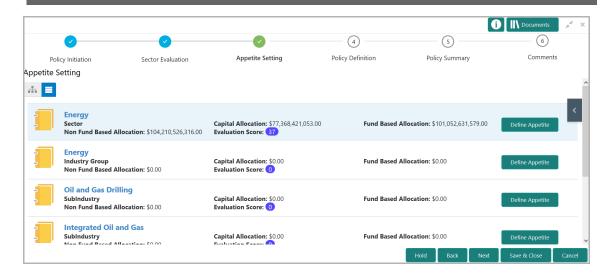

- 33. **Define Appetite** for the Industry Group and all the Sub Industries.
- 34. Click Next.

### **Policy Definition**

In Policy Definition data segment, the Pricing, Terms And Conditions, Covenants, Documents, Products, Collateral and Lending Authority for the selected sector, sub sector, industry and sub industries are configured.

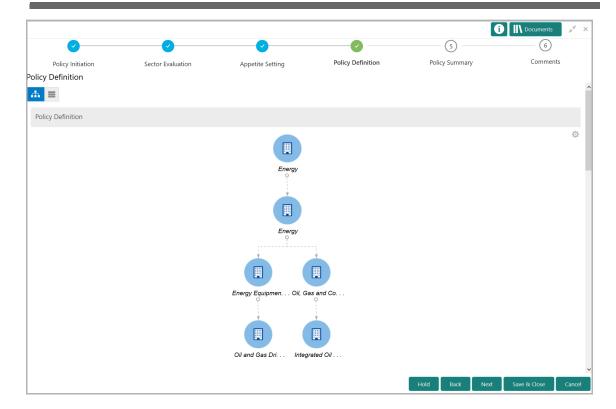

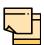

Refer Sector Evaluation section for information on changing the layout of the tree view.

35. To change the tree view to list view, click the list icon at the top left corner. *Policy Definition* page view is changed as shown below:

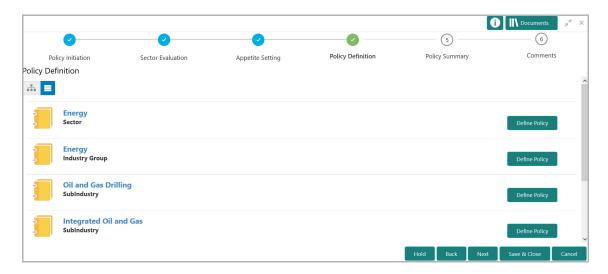

36. To define policy for the sector, click the **Define Policy** button in list view or right click the sector icon in tree view. *Configuration* window appears:

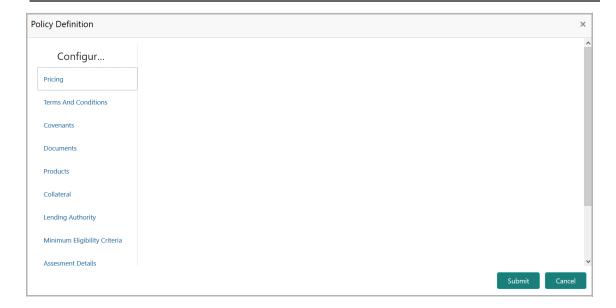

In *Configuration* window, policy can be defined for the following dimensions:

- Pricing
- · Terms And Conditions
- Covenants
- Documents
- Products
- Collateral
- Lending Authority
- Minimum Eligibility Criteria
- · Assessment Details

#### **Configuring Pricing:**

37. To define policy for the pricing dimension, click **Pricing**.

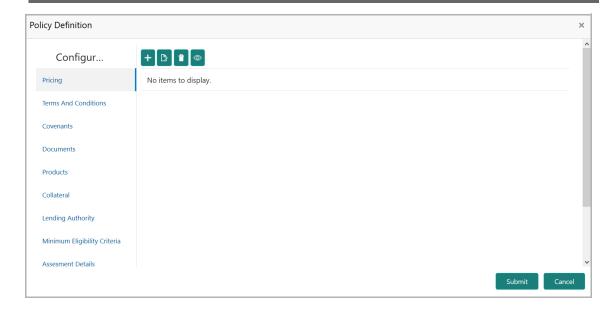

38. Click the add icon. Pricing Details window appears:

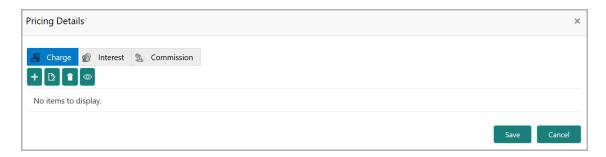

In *Pricing Details* window, policy related to Charge, Interest, and Commission can be defined for any **Currency**, **Charge Code** and **Charge Type**.

39. To add **Charge** related policy, click the add icon. *Charge Details* window appears:

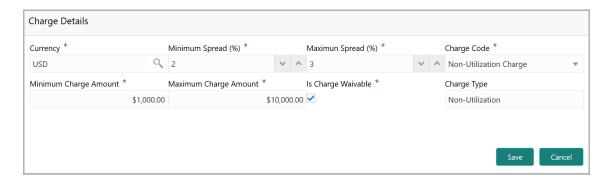

- 40. Search and Fetch the Currency for associating the Charge Details.
- 41. Specify the **Minimum Spread (%)** and **Maximum Spread (%)**. The spread mentioned while adding charge in any credit process will be validated with respect to this Minimum Spread and Maximum Spread.
- 42. Select the **Charge Code** from the drop down list.

- 43. Specify the Minimum Charge Amount and Maximum Charge Amount.
- 44. Enable **Is Charge Waivable** check box, if waver can be availed according to this policy.
- 45. Type the Charge Type.
- 46. Click Save. Charge is added and listed as shown below:

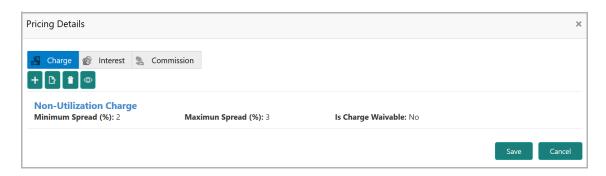

47. To add **Interest** related policy, click the **Interest** tab and then click the add icon. *Interest Details* window appears:

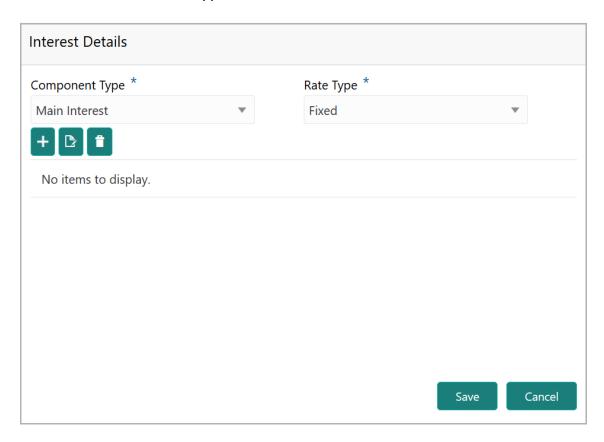

48. Select the Component Type and Rate Type from the drop down list.

If Rate Type is selected as Fixed, then the Fixed Interest Rate Details must be added.

49. Click the add icon. Fixed Interest Rate Details window appears:

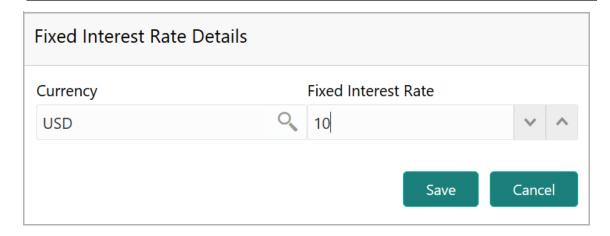

- 50. Search and Fetch the **Currency** for the interest.
- 51. Specify the Fixed Interest Rate.

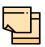

Fixed Interest Rate can be specified either by directly entering the value or clicking the up arrow.

Down arrow will be enabled, if the value entered in **Fixed Interest Rate** field is greater than zero. Use the down arrow to reduce the percentage.

52. Click **Save**. Fixed Interest Rate Details are added and displayed as shown below:

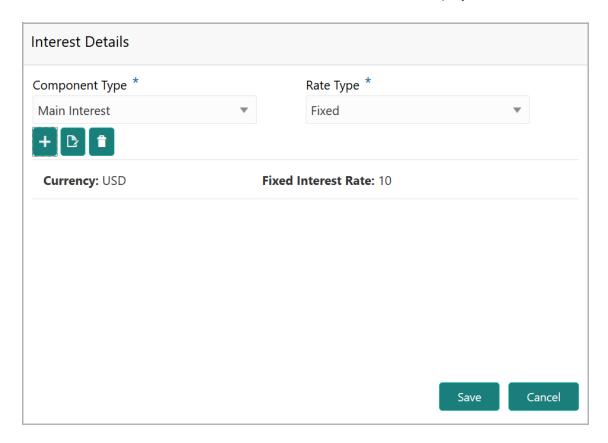

If **Rate Type** is selected as **Floating**, then the Interest Details window appears as shown below:

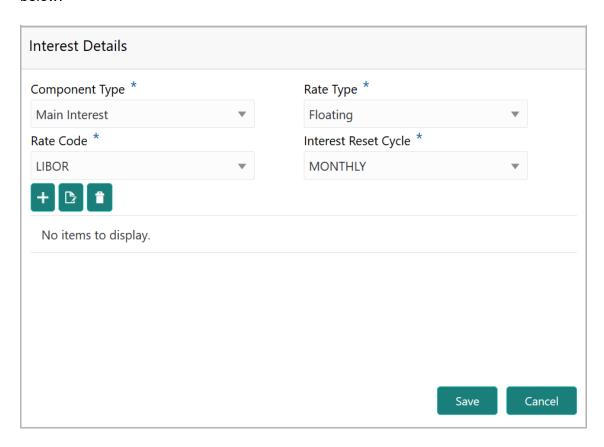

- 53. Select the **Rate Code**. The options available are: LIBOR and SIBOR.
- 54. Select the **Interest Rest Cycle**. The options available are: MONTHLY, QUARTERLY, HALF-YEARLY, YEARLY, and AUTO.
- 55. Click the add icon. Spread Details window appears:

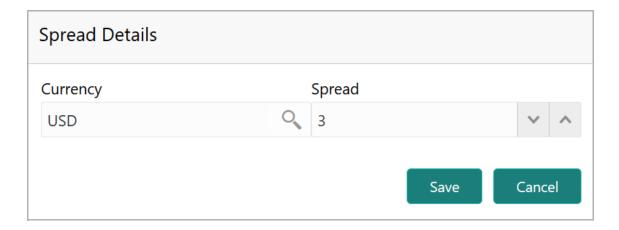

- 56. Search and Fetch the **Currency** for the **Spread.**
- 57. Specify the **Spread**.
- 58. Click **Save**. Spread details are added and displayed as shown below:

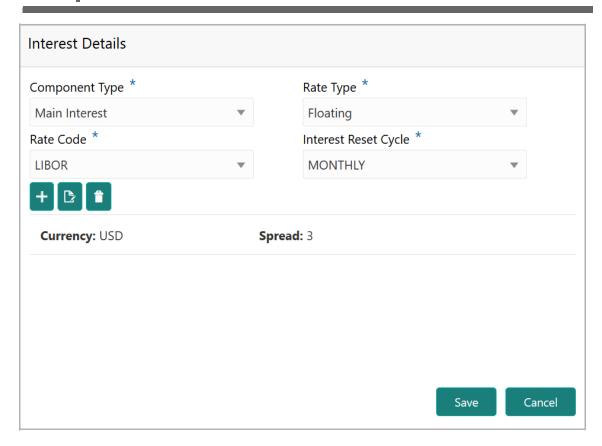

If the **Rate Type** is selected as **Special Amount**, then the *Interest Details* window appears as shown below:

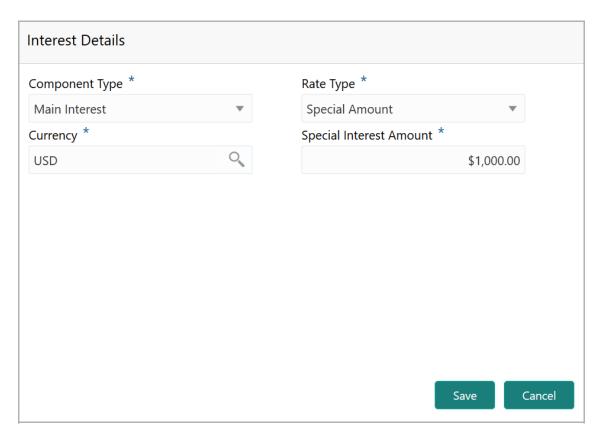

- 59. Search and Fetch the Currency for the Special Interest Amount.
- 60. Specify the **Special Interest Amount**.
- 61. Click **Save**. Interest Details are added and displayed in *Pricing Details* window as shown below:

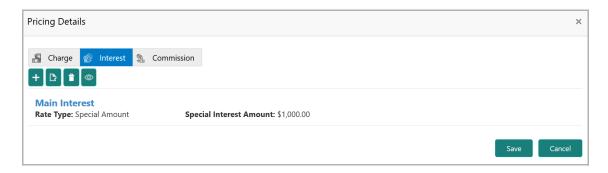

62. To add commission related policy, click the **Commission** tab. *Commission Details* window appears:

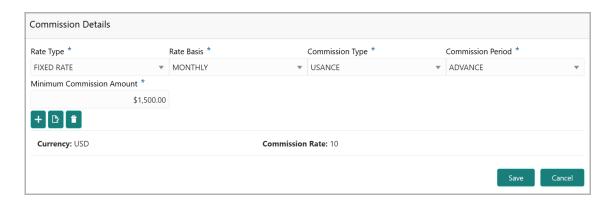

- 63. Select the following details from the drop down list:
  - Rate Type
  - · Rate Basis
  - · Commission Type
  - Commission Period
- 64. If the **Rate Type** is selected as **FIXED RATE**, specify the **Minimum Commission Amount** and then click the add icon to capture **Commission Rate**.
- 65. If the **Rate Type** is selected as **FLAT AMOUNT**, *Commission Details* window appears as shown below:

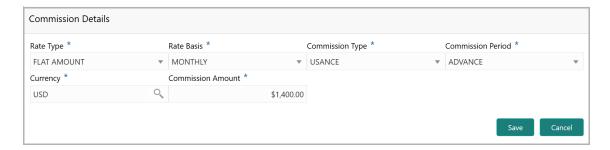

- 66. Search and select the Currency for the Commission Amount.
- 67. Specify the Commission Amount.
- 68. Click **Save**. Commission Details are added and displayed in *Pricing Details* window as shown below:

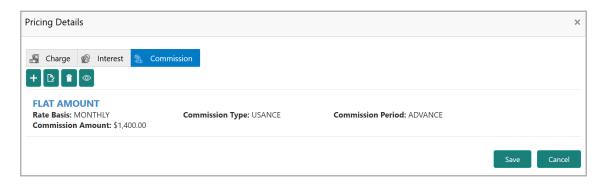

- 69. To edit the charge, interest or commission details, select the required element and click the edit icon.
- 70. To delete the charge, interest or commission details, select the required element and click the delete icon.
- 71. To view the charge, interest or commission details, select the required element and click the view icon.
- 72. To save the **Pricing Details**, click **Save**. Pricing Details are added and displayed as shown below:

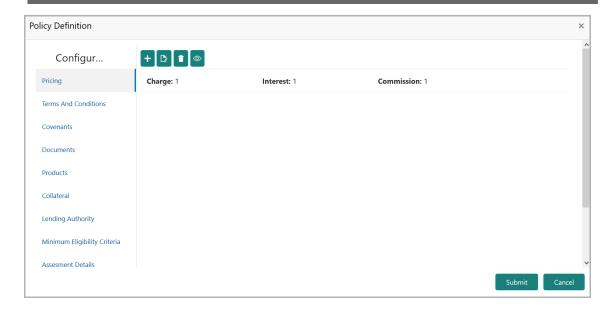

- 73. To add another pricing detail, click the add icon again and perform the necessary steps.
- 74. To modify the added pricing detail, select the pricing and click the edit icon. *Pricing Details* window appears.
- 75. To delete the pricing detail, select the pricing and click the delete icon.
- 76. To view the pricing detail, select the pricing and click the view icon.

#### **Configuring Terms and Conditions:**

77. To add terms and conditions, click **Terms And Conditions** from the menu. *Terms And Conditions* window appears:

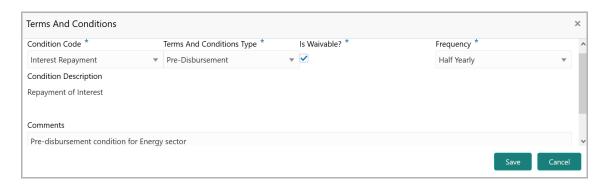

- 78. Select the Condition Code from the drop down list.
- 79. Select the **Terms And Conditions Type** from the drop down list. The options available are: Pre-Disbursement and Post-Disbursement.
- 80. Enable **Is Waivable?** check box, if waive off option is allowed for the terms and conditions.
- 81. Select the Frequency from the drop down list. The options available are: Yearly, Half Yearly, Quarterly, and Monthly.

- 82. Type the **Condition Description** and **Comments** to help Approvers in making quick decision.
- 83. Click **Save**. Terms and conditions are added and displayed in the *Terms And Conditions* window.
- 84. To add another terms and conditions, click the add icon again and perform the necessary steps.
- 85. To modify the added terms and conditions, select it and click the edit icon.
- 86. To delete the terms and conditions, select it and click the delete icon.
- 87. To view the added terms and condition, select it and click the view icon.

#### **Configuring Covenant:**

88. To add a covenant, click **Covenants** from the left menu and then click the add icon. *Covenant Details* window appears:

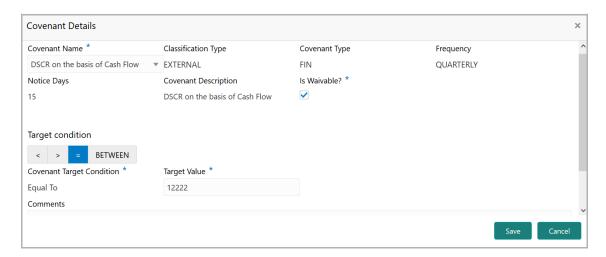

- 89. Select the **Covenant Name** from the list of already created and maintained covenants. Details associated with the covenants are automatically fetched and displayed in the *Covenant Details* window.
- 90. Enable Is Waivable? check box, if waive off option is allowed for the covenant.
- 91. Type the Comments to help Approvers in making quick decision.
- 92. Click Save. Covenant Details are added and displayed in Covenants window.
- 93. To add another covenant, click the add icon again and perform the necessary steps.
- 94. To modify the added covenant, select it and click the edit icon.
- 95. To delete the added covenant, select it and click the delete icon.
- 96. To view the added covenant, select it and click the view icon.

#### **Configuring Documents:**

97. To add the document related policy, click **Documents** from the left menu and then click the add icon. *Document Details* window appears:

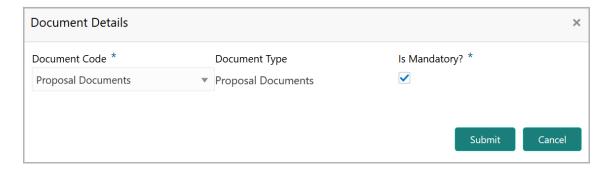

- 98. Select the **Document Code** from the drop down list.
- 99. Enable Is Mandatory? check box.
- 100. Click **Submit**. **Document Details** are added and displayed in *Documents* window.
- 101. To add another document related policy, click the add icon again and perform the necessary steps.
- 102. To modify the document details, select it and click the edit icon.
- 103. To delete the document details, select it and click the delete icon.
- 104. To view the added document details, select it and click the view icon.

#### **Configuring Products:**

105. To add product related policy, click **Products** from the left menu and then click the add icon. *Add Product* window appears:

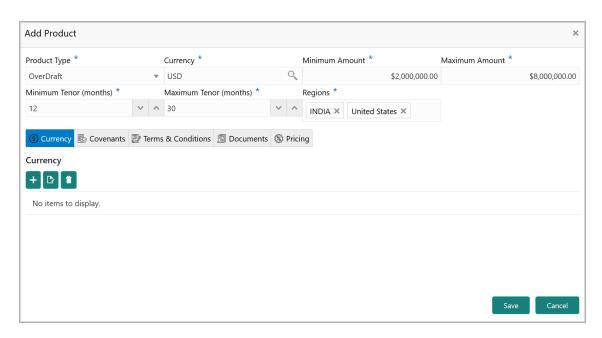

In the Add Product window, the following dimensions can be defined for a product:

- Currency
- Covenants

- Terms & Conditions
- Documents
- Pricing
- 106. Select the **Product Type** from the drop down menu.
- 107. Search and select the **Currency** for the minimum and maximum Amounts to be lent as the selected product.
- 108. Specify the **Minimum Amount** and **Maximum Amount** for the selected Product Type.
- 109. Specify the **Minimum Tenor** and **Maximum Tenor** for the product in months.

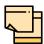

Tenor can be specified either by directly entering the value or clicking the up arrow.

Down arrow will be enabled, if the value entered in Tenor field is greater than zero. Use the down arrow to reduce the percentage.

- 110. Click and select the **Regions** for the product.
- 111. To add the **Currency** in which the product can be offered, click the add icon. *Currency* window appears:

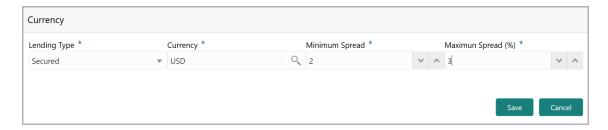

- 112. Select the **Lending Type**. The options available are: Secured and Unsecured.
- 113. Search and select the **Currency** for the **Minimum Spread** and the **Maximum Spread**.
- 114. Specify the Minimum Spread and Maximum Spread (%).
- 115. Click **Save**. Currency is added and listed in *Add Product* window.
- 116. To capture covenant details for the product, click the **Covenants** tab in *Add Product* window and then click the add icon. *Add Covenant* window appears:

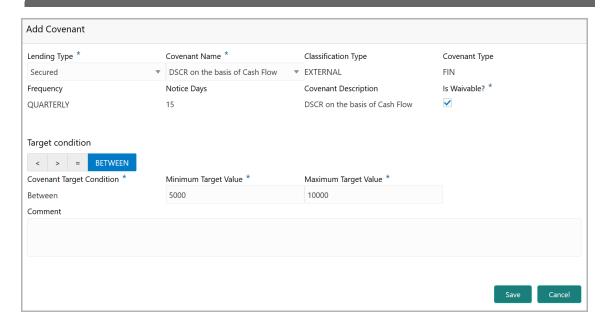

- 117. Select the **Lending Type**. The options available are: Secured and Unsecured.
- 118. Select the **Covenant Name** from the list of already created and maintained covenants. Details associated with the covenants are automatically fetched and displayed in the *Covenant Details* window.
- 119. Enable Is Waivable? check box, if waive off option is allowed for the covenant.
- 120. Type the Comments to help Approvers in making quick decision.
- 121. Click Save. Covenant Details are added and displayed in Add Product window.
- 122. To add the terms and conditions for the product, click the **Terms & Conditions** tab in *Add Product* window and then click the add icon. *Add Terms & Conditions* window appears:

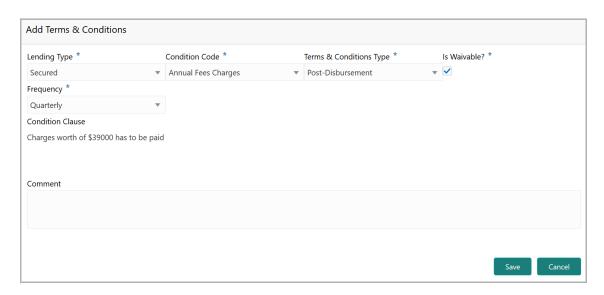

123. Select the **Lending Type**. The options available are Secured and Unsecured.

- 124. Select the **Condition Code** from the drop down list. Condition Clause is displayed.
- 125. Select the **Terms And Conditions Type** from the drop down list. The options available are: Pre-Disbursement and Post-Disbursement.
- 126. Enable **Is Waivable?** check box, if waive off option is allowed for the terms and conditions.
- 127. Select the Frequency from the drop down list. The options available are: Yearly, Half Yearly, Quarterly, and Monthly.
- 128. Type the **Comments** to help Approvers in making quick decision.
- 129. Click **Save**. Terms and conditions are added and displayed in the *Add Product* window.
- 130. To add documents details, click the **Documents** tab in the *Add Product* window and then click the add icon.

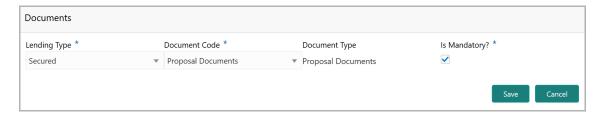

- 131. Select the **Lending Type**. The options available are: Secured and Unsecured.
- 132. Select the **Document Code** from the drop down list.
- 133. Enable **Is Mandatory?** check box, if required.
- 134. Click **Submit**. **Document Details** are added and displayed in *Add Product* window.
- 135. To add pricing details for the product, click the Pricing tab in *Add Product* window and then click the add icon.

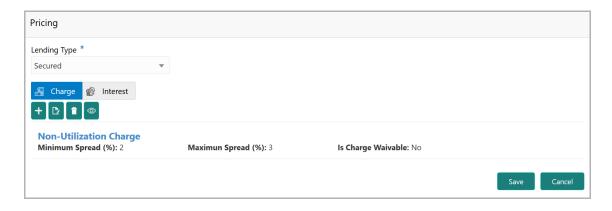

- 136. Select the **Lending Type**. The options available are Secured and Unsecured.
- 137. Add **Charge** and **Interest** for the product.

Refer **Configuring Pricing** section for information on adding **Charge** and **Interest** details.

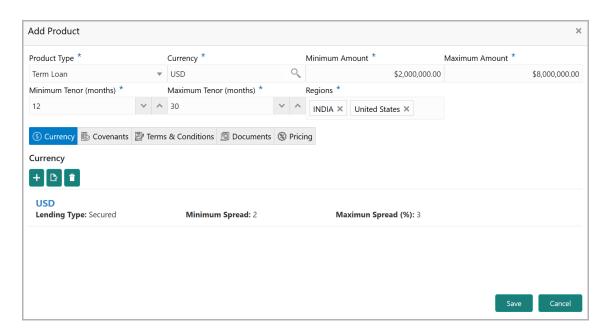

138. In the *Add Product* window, click **Save**.

#### **Configuring Collateral:**

139. To add collateral related policy, click **Collateral** from the left menu and then click the add icon. *Collateral Details* window appears:

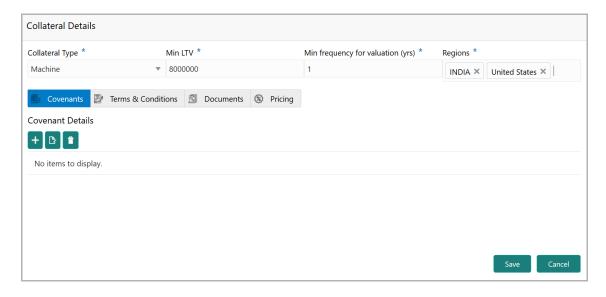

- 140. Select the Collateral Type from the drop down list.
- 141. Specify the minimum loan to value in Min LTV field.
- 142. Specify the frequency for evaluating the collateral in **Min frequency for valuation (yrs)** field.

- 143. Click and select the **Regions** for the collateral.
- 144. Add Covenant, Terms & Conditions, Documents and Pricing details for the collateral.

Refer Configuring Covenants, Configuring Terms & Conditions, Configuring Documents, and Configuring Pricing sections for information on adding Covenants, Terms & Conditions, Documents and Pricing.

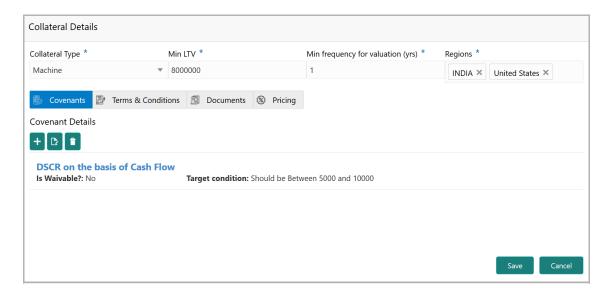

145. In Collateral Details window, click Save.

### **Configuring Lending Authority:**

146. Click **Lending Authority** from the left menu. Default lending authority configuration appears:

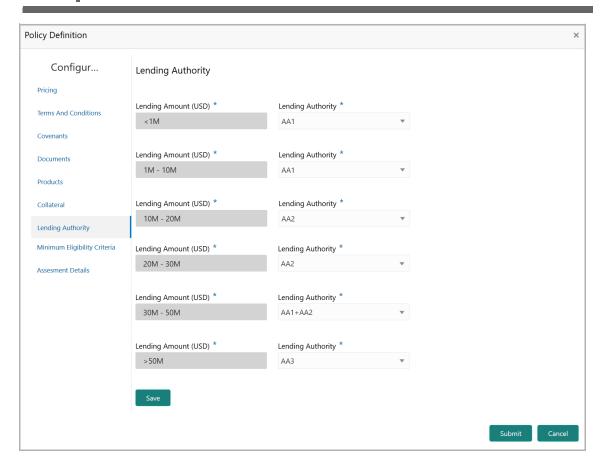

- 147. Select **Lending Authority** for each **Lending Amount (USD)** based on your bank structure.
- 148. Click Save and then click Submit.

#### **Configuring Minimum Eligibility Criteria:**

149. Click Minimum Eligibility Criteria from the left menu. Vintage window appears:

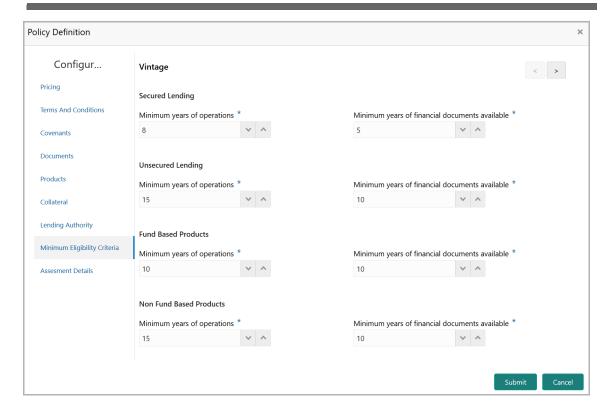

- 150. Specify the **Minimum years of operations** and **Minimum years of financial documents available** requirement for the following elements:
  - Secured Lending
  - Unsecured Lending
  - · Fund Based Products
  - Non Fund Based Products
- 151. To capture **Ratings & Grading** requirement, click the right arrow at the top right corner. **Ratings & Grading** window appears:

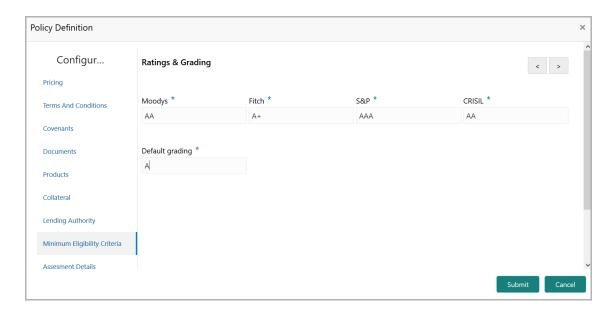

- 152. Capture the Ratings & Gradings requirement from the following agencies:
  - Moodys
  - · Fitch
  - S&P
  - CRISIL
- 153. Specify the **Default Grading** requirement and click the right arrow at the top right corner. *Legal Status* window appears:

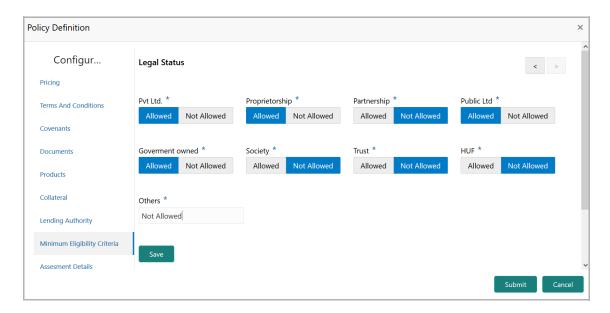

- 154. Capture the **Legal Status** requirement.
- 155. Specify if the organizations of type **Other** than the mentioned types are **Allowed** or **Not Allowed**.
- 156. Click Submit.

#### **Configuring Assessment Details:**

157. Click Assessment Details from the left menu. Assessment window appears:

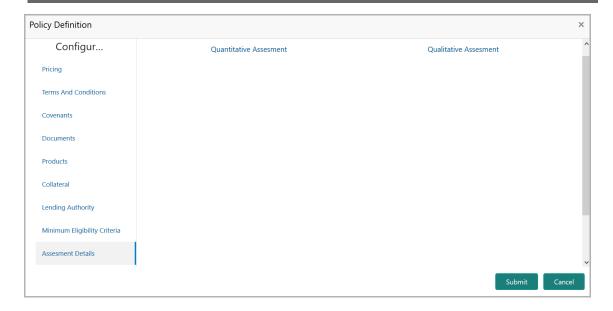

#### 158. Click the Quantitative Assessment tab.

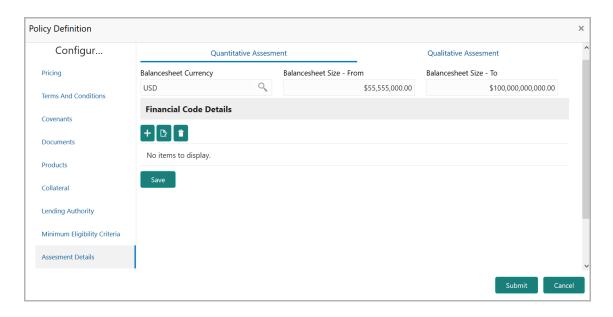

- 159. Search and select the Balancesheet Currency.
- 160. Specify the balance sheet size requirement in **Balancesheet Size From** and **Balancesheet Size To** fields, respectively.
- 161. To capture the **Financial Code Details**, click the add icon. *Benchmark Details* window appears:

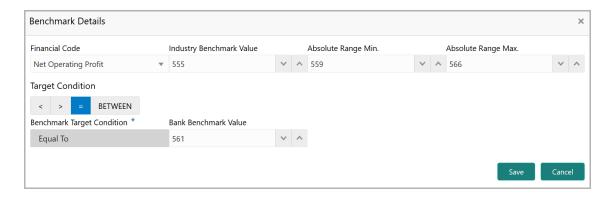

- 162. Select the **Financial Code** from the drop down list.
- 163. Specify the **Industry Benchmark Value**.
- 164. Specify the allowed Benchmark range in **Absolute Range Min** and **Absolute Range Max** fields.
- 165. Select the **Target Condition** for Benchmark.
- 166. Specify the Bank Benchmark Value.

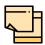

If BETWEEN is selected as **Target Condition**, Minimum and Maximum Benchmark Value must be provided instead of **Bank Benchmark Value**.

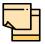

Industry Benchmark Value, Absolute Range Min, Absolute Range Max, and Bank Benchmark Value can be specified either by directly entering the value or clicking the up arrow.

Down arrow will be enabled, if the value entered in these fields is greater than zero. Use the down arrow to reduce the percentage.

167. Click Save. Quantitative Assessment details are displayed as shown below:

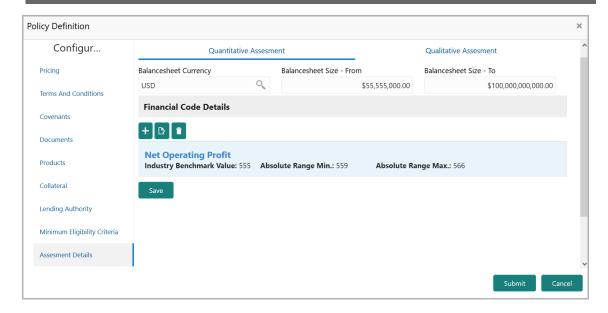

- 168. To add another **Financial Code Details**, click the add icon again and perform the necessary steps.
- 169. To edit the Financial Code Details, select the code and then click the edit icon.
- 170. To delete the Financial Code Details, select the code and then click the delete icon.
- 171. Click **Qualitative Assessment** tab. *Questionnaire Linkage Details* window appears:

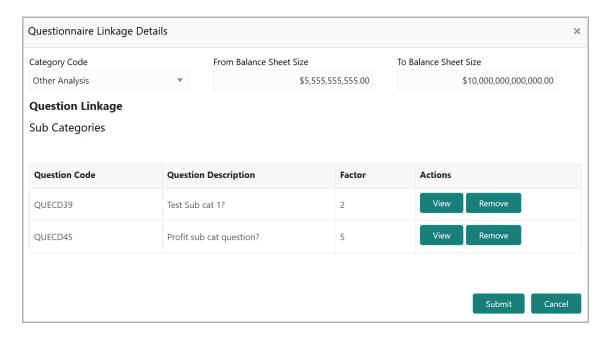

- 172. Select the Category Code from the drop down list.
- 173. Specify the balance sheet size requirement in **From Balance Sheet Size** and **To Balance Sheet Size** fields.

In Question Linkage sections, already maintained question details are listed.

174. Click the View button in Actions column. Question Details window appears:

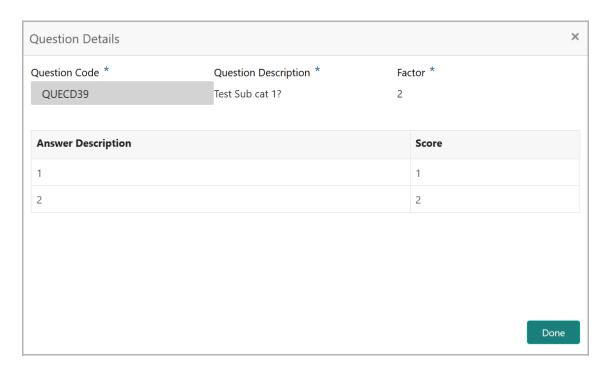

- 175. View the details and click **Done**.
- 176. To remove the question, click the **Remove** button in the **Action** column.
- 177. Click **Submit**. Assessment details are added as shown below:

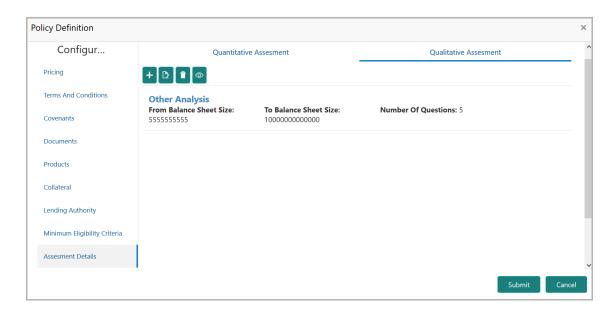

- 178. To save the overall configuration details, click **Submit**. *Policy Definition* page appears.
- 179. Define policy for the sub sector and all the sub industries, and then click **Next**. *Policy Summary* page appears:

#### **Policy Summary**

The summary page provides a holistic view of all the dimensions configured in this policy definition initiation stage.

- 180. View the Policy Summary and click Next after verifying all the details.
- 181. To modify the necessary details, use the **Back** button.
- 182. To hold the policy definition process, click the **Hold** button.
- 183. To save the entered details and close the process, click **Save & Close**.

#### Comments

In this page, the overall comments for the policy definition initiation stage are captured. The comments captured in this page are used by the Approvers to make quick decisions.

Upon clicking the **Next** button in *Policy Summary* page, *Comments* page appears:

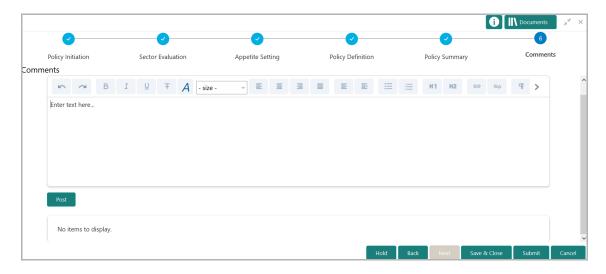

- 184. **Post** the **Comments** for this stage. Posted comments appear at the bottom of the **Comments** box.
- 185. Click **Submit**. **Checklist** related to the policy definition process appears:

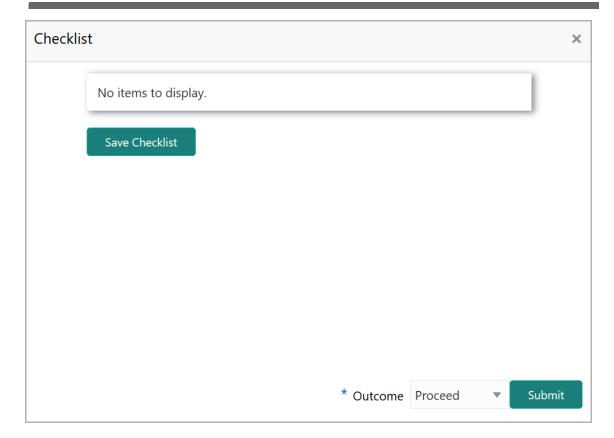

186. Select the **Outcome** as **Proceed** and then click **Submit**. The policy is moved to Business Recommendation stage.

#### **Business Recommendation**

In this stage, Business Head in the bank verifies the policy details defined by the Policy Analysts and recommends the necessary changes.

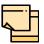

In this Chapter, only the actions that must be performed by the Business Head are explained. Refer Initiating Policy Definition chapter for field level explanations.

- 1. To acquire the Business Recommendation task, navigate to **Tasks > Free Tasks** from the **Navigation Menu.**
- 2. Click **Edit** and acquire the required task. Sector Evaluation page appears:

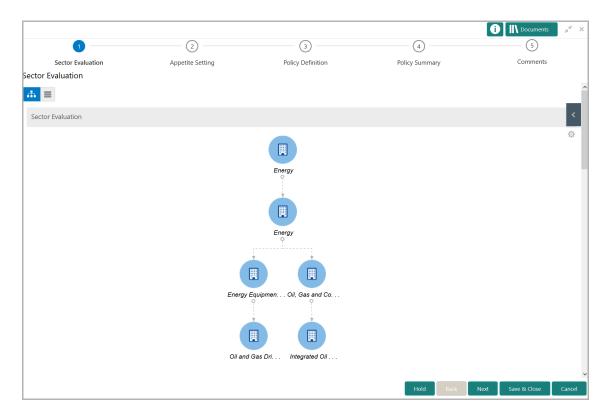

In *Sector Evaluation* page, business head can perform re-evaluation and capture comments for the evaluation.

3. Right click the sector, sub sector, industry or sub industry and then click **Evaluate Now**. *Sector Evaluation* window appears:

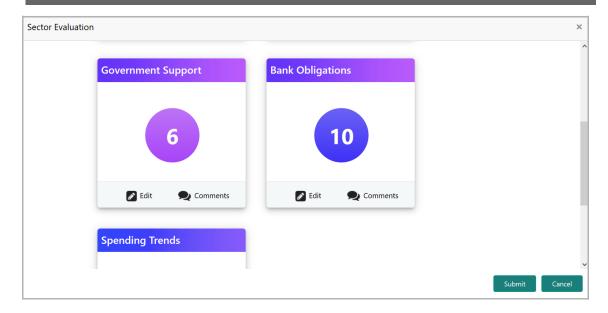

- 4. To perform re-evaluation, click Edit.
- 5. To capture comments for the evaluation, click **Comments**.
- 6. Click Submit to close the window.
- 7. In Section Evaluation page, click Next. Appetite Setting page appears:

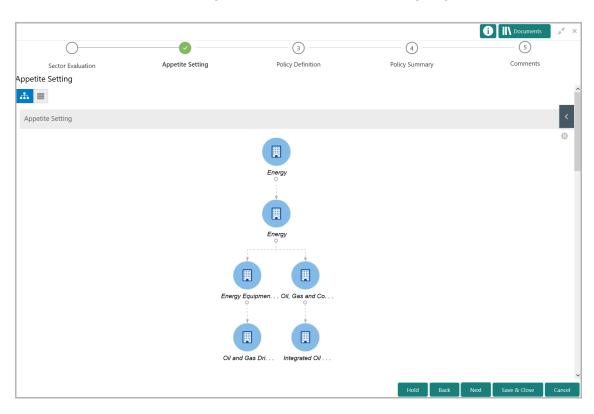

8. Right click the sector, sub sector, industry or sub industry and then click **Define Appetite**. *Appetite Setting* window appears:

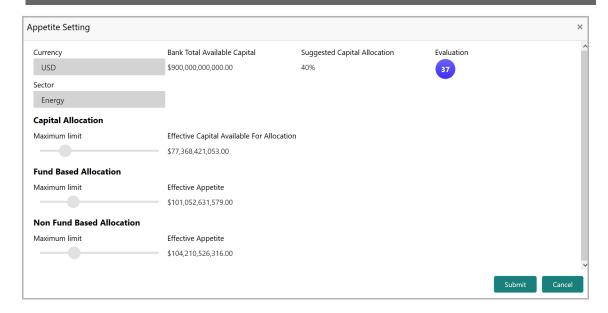

In Appetite Setting window, the values cannot be modified.

- 9. View the necessary details and click Submit.
- 10. In the Appetite Setting page, click Next. Policy Definition page appears:

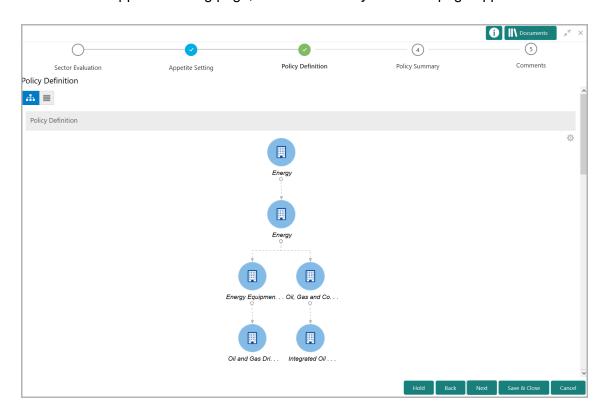

11. Right click the sector, sub sector, industry or sub industry and then click **Define Policy**. *Configuration* window appears:

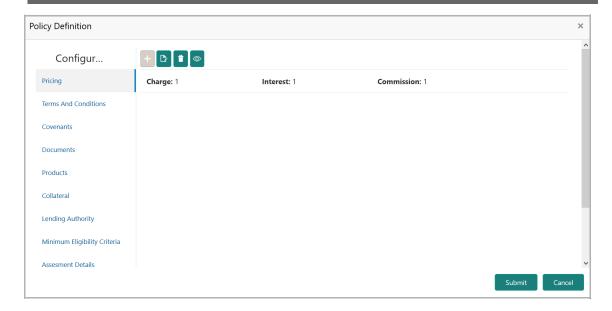

12. To capture recommendation for the **Pricing** configuration, click the added pricing and then click the edit icon. *Pricing Details* window appears:

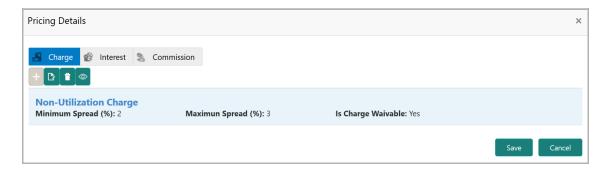

13. Select the required **Charge** and then click the edit icon. **Charge Details** Window appears:

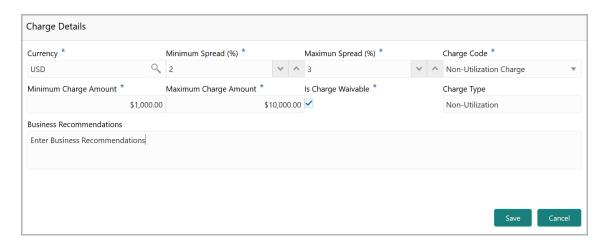

- 14. View the details and type the **Business Recommendations**
- 15. Click Save.

- 16. To capture business recommendations for the terms and conditions, click **Terms And Conditions** from the left menu.
- 17. Select the required terms and conditions and then click the edit icon. *Terms And Conditions* window appears:

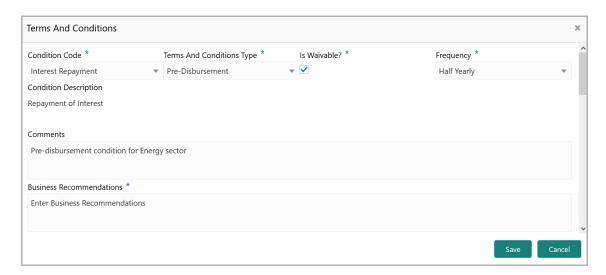

- 18. View the details and type **Business Recommendations**.
- 19. Click Save.
- 20. To capture business recommendations for the covenants, click **Covenants** from the left menu.
- 21. Select the required covenant and then click the edit icon. *Covenant Details* window appears:

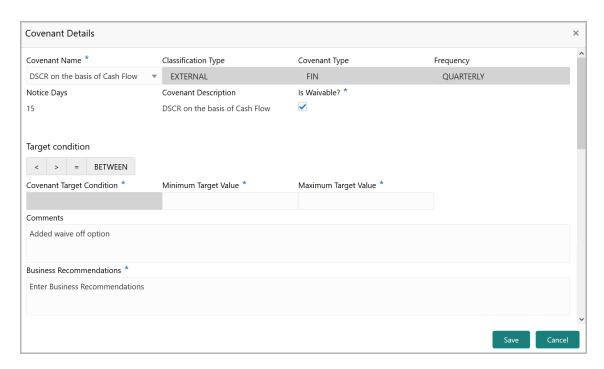

22. View the details and type Business Recommendations.

- 23. Click Save.
- 24. Click **Documents** from the left menu.

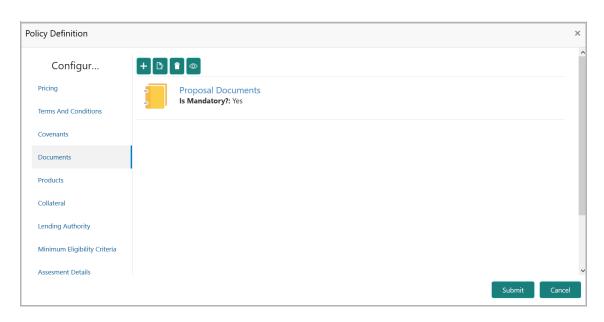

In *Documents* window, either new document details can be added or the already added document details can be modified.

- 25. To add new document details, click the add icon.
- 26. To modify the document details, select the detail and then click the edit icon.
- 27. To capture business recommendation for the products, click **Products** from the left menu.
- 28. Select the product and then click edit icon. Add Product window appears:

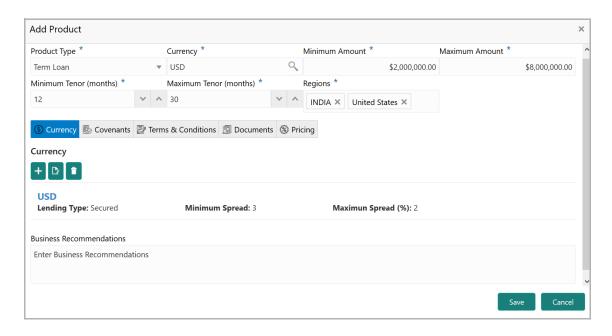

29. View the details and type **Business Recommendations**.

- 30. Click Save.
- 31. To capture business recommendations for the collaterals, click **Collaterals** from the left menu.
- 32. Select the required collateral details and then click the edit icon. *Collateral Details* window appears:

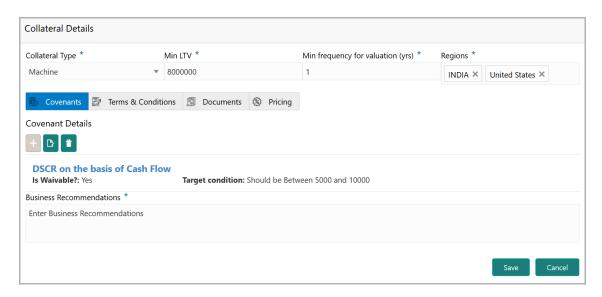

- 33. View the details and type the Business Recommendations.
- 34. Click Save.
- 35. To capture business recommendations for the lending authority, click **Lending Authority** from the left menu. *Lending Authority* window appears:

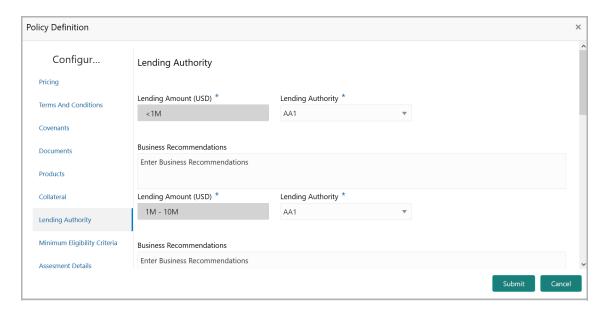

- 36. View the details and type the Business Recommendations
- 37. Click Save.

38. To capture business recommendations for the minimum eligibility criteria, click **Minimum Eligibility Criteria** from the left menu. *Vintage* window appears:

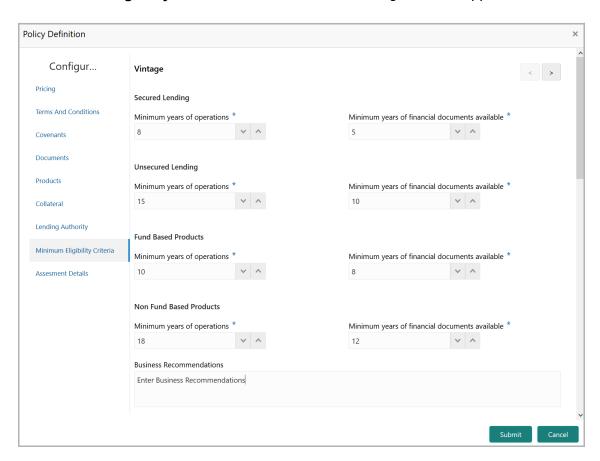

- 39. View the details and type the Business Recommendations.
- 40. To capture business recommendations for **Ratings & Gradings**, click right arrow at the top right corner. *Ratings & Grading* window appears:

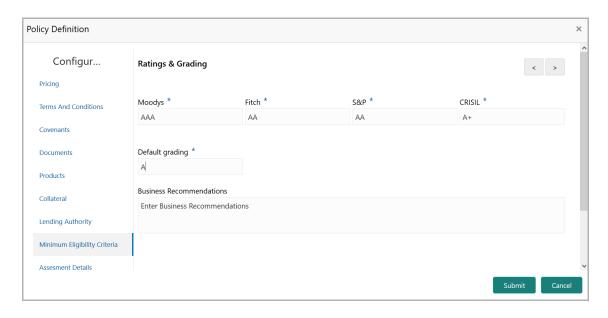

- 41. View the details and type the Business Recommendations.
- 42. To view the **Legal Status**, click right arrow at the top right corner. *Legal Status* window appears:

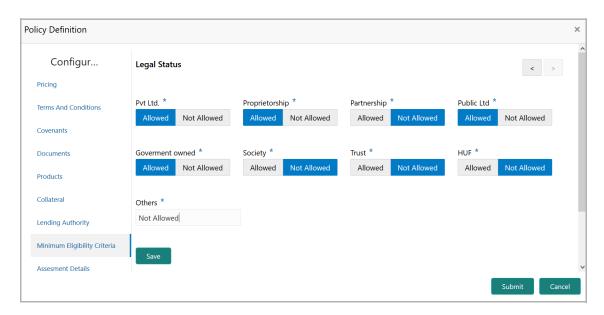

In Legal Status window, the status can be modified.

- 43. Modify the status, if required.
- 44. Click Save and then click Submit.
- 45. To view the **Policy Summary**, click **Next** in the *Policy Definition* page.

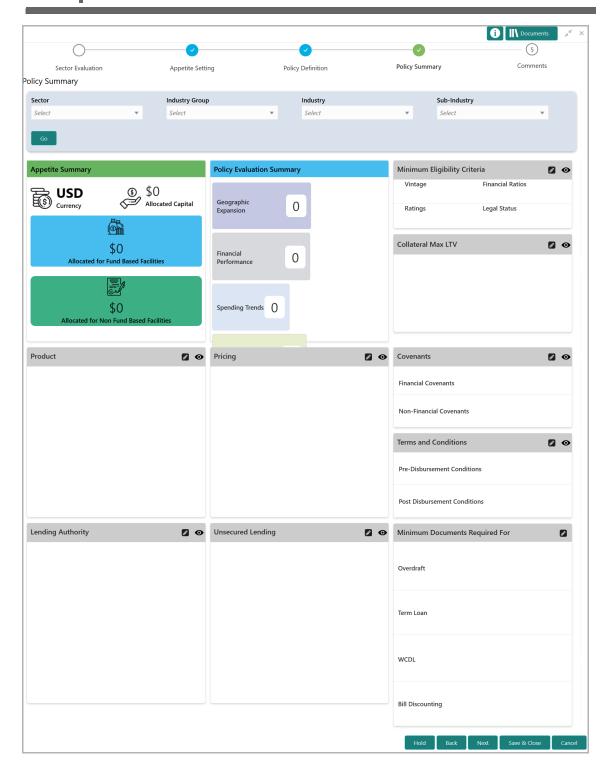

- 46. Select the sector, sub sector, industry and sub industry and then click **Go**. Policy Summary is displayed.
- 47. View the **Policy Summary** and click **Next** after verifying all the details.
- 48. To modify the necessary details, use the **Back** button.
- 49. To hold the policy definition process, click the **Hold** button.
- 50. To save the entered details and close the process, click Save & Close.

Upon clicking the **Next** button in *Policy Summary* page, *Comments* page appears:

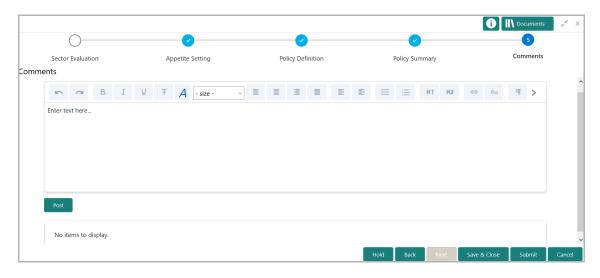

- 51. **Post** the **Comments** for this stage. Posted comments appear at the bottom of the **Comments** box.
- 52. Click **Submit**. **Checklist** related to the policy definition process appears:

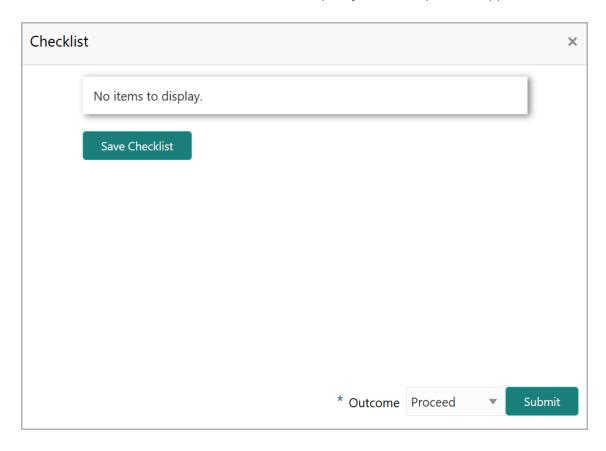

53. Select the Outcome. The options available are: Proceed and Additional Info.

If Proceed is selected as **Outcome**, the policy is moved to the Credit Approval stage.

If Additional Info is selected as Outcome, the policy is moved back to the Policy Initiation stage. The Policy Manager has to modify the policy details and submit it again for Business Recommendation stage.

# Approval from Legal Head

In this stage, the Legal Head in the legal team can capture their comments after viewing the policy details. If the information provided in the Policy Initiation Stage is insufficient, then the additional information can be requested.

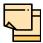

Legal Head Approval stage is similar to the Business Recommendation stage. Refer Chapter 3 for information on capturing **Legal Comments**.

### Approval from Policy Team

In Policy Approval stage, the policy team in the bank can capture their comments after viewing the policy details. If the information provided in the Policy Initiation Stage is insufficient, then the additional information can be requested.

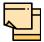

Policy Approval stage is similar to the Business Recommendation stage. Refer Chapter 3 for information on capturing **Policy Approver Comments**.

## **Approval from Credit Team**

The policy submitted in the Business Recommendation stage is moved to multiple parallel stages for approval. In Credit Approval stage, the Credit Approver in the bank can capture their comments after viewing the policy details. If the information provided in the Policy Initiation Stage is insufficient, then the additional information can be requested.

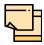

Credit Approval stage is similar to the Business Recommendation stage. Refer Chapter 3 for information on capturing **Credit Approver Comments**.

#### Risk Recommendations

Recommendations from the risk team is necessary for the final policy approver in taking better decision. In this stage, the risk team in the bank can capture their comments after viewing the policy details. If the information provided in the Policy Initiation Stage is insufficient, then the additional information can be requested.

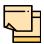

Risk Recommendations stage is similar to the Business Recommendation stage. Refer Chapter 3 for information on capturing **Risk Approver Comments**.

#### **Compliance Recommendations**

Compliance recommendations from the compliance team plays a vital role in eliminating non-compliance related penalties. In this stage, the compliance team in the bank can capture their comments after viewing the policy details. If the information provided in the Policy Initiation Stage is insufficient, then the additional information can be requested.

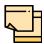

Compliance Recommendations stage is similar to the Business Recommendation stage. Refer Chapter 3 for information on capturing **Compliance Head Comments**.

#### **Policy Approval**

After the multiple stages of approval and recommendation, the policy head finalizes the policy in this stage. Unlike the other approval stages, the final policy approver is provided with **View Previous Comments** option to view the comments captured in all the stages as shown below:

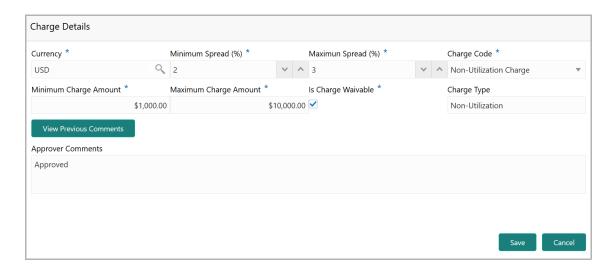

For all the dimensions in Policy Definition data segment, view the policy details and the previous comments and then capture **Approver Comments**.

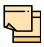

Refer Chapter 3 for navigation related information.

If the Outcome is selected as **Approve** in this stage, the policy is moved to the **Draft Generation** stage.

If the Outcome is selected as **Reject**, the policy definition process is terminated.

#### **Draft Generation**

In this stage, the banker can generate policy draft for the bank's internal and external use.

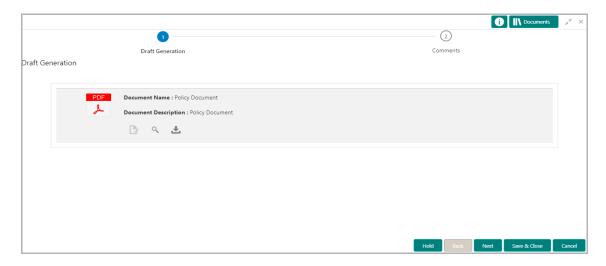

- 1. To generate draft document for the policy, click the edit icon. Document is generated and displayed.
- 2. To search the document by its name, click the search icon.
- 3. To view the generated document, click the download icon.
- 4. To hold the draft generation task, click **Hold** in *Draft Generation* page. Draft Generation task will be available in *Hold Task* page.
- 5. To go to the *Comments* page, click **Next**.
- 6. To save the provided information and exit the page, click **Save & Close**. Draft Generation task will be available in *My Task* page.
- 7. To exit the page without saving the information, click **Cancel**.

Upon clicking **Next**, the *Comments* page appears as shown below:

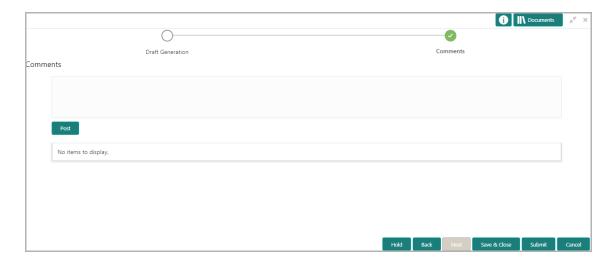

- 8. **Post** the **Comments** for this stage. Posted comments appear at the bottom of the **Comments** box.
- 9. Click **Submit**. **Checklist** related to the draft generation stage appears.
- 10. Select the **Outcome** as Proceed and click **Submit**. The task is moved to Document Safekeeping stage.

#### Policy Document Safekeeping

In this stage, the banker can specify storage location of the documents along with the other document details, and send them for storage.

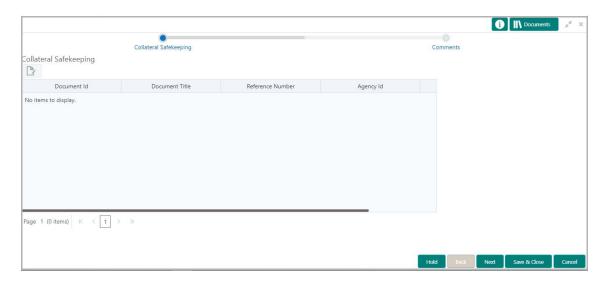

- 1. Click the edit icon at the top left corner.
- 2. Specify the following details:
  - · Document Id
  - Document Title
  - Safekeeping Date
  - · Safekeeping Location
  - Shelf Number
  - Drawer Number
  - · Key Number
- 3. Click Save.
- 4. To hold the draft generation task, click **Hold** in *Collateral Safekeeping* page. Collateral Safekeeping task will be available in *Hold Task* page.
- 5. To go to the *Comments* page, click **Next**.
- 6. To save the provided information and exit the page, click **Save & Close**. Collateral Safekeeping task will be available in *My Task* page.
- 7. To exit the page without saving the information, click **Cancel**.

Upon clicking **Next**, the *Comments* page appears:

- 8. **Post** the **Comments** for this stage. Posted comments appear at the bottom of the **Comments** box.
- 9. Click **Submit**. **Checklist** related to the collateral safekeeping stage appears.

10. Select the **Outcome** as Proceed and click **Submit**. The Policy Definition process is completed.

#### Reference and Feedback

#### References

For more information on any related features, you can refer to the following documents:

- · Oracle Banking Procedure User Guide
- Oracle Banking SMS User Guide
- · Oracle Banking Common Core
- Oracle Banking Credit Facilities Process Management Installation Guides

#### **Documentation Accessibility**

For information about Oracle's commitment to accessibility, visit the Oracle Accessibility Program website at http://www.oracle.com/pls/topic/lookup?ctx=acc&id=docacc.

#### Feedback and Support

Oracle welcomes customer's comments and suggestions on the quality and usefulness of the document. Your feedback is important to us. If you have a query that is not covered in this user guide or if you still need assistance, please contact documentation team.